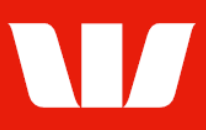

### Viewing card information and statements.

Follow this guide to view and print Commercial / BusinessChoice card information (including balances and transactions) along with monthly issued card statements in Online Receipts.

To perform this procedure, you require access to the View and print card information feature, an Office*,* and a credit card payment service (Company ID).

#### **Viewing company details**

1. From the left-hand menu, select Receipts > View > Cards.

Corporate Online displays company information for default Office, Company and Reporting level for the previous business day.

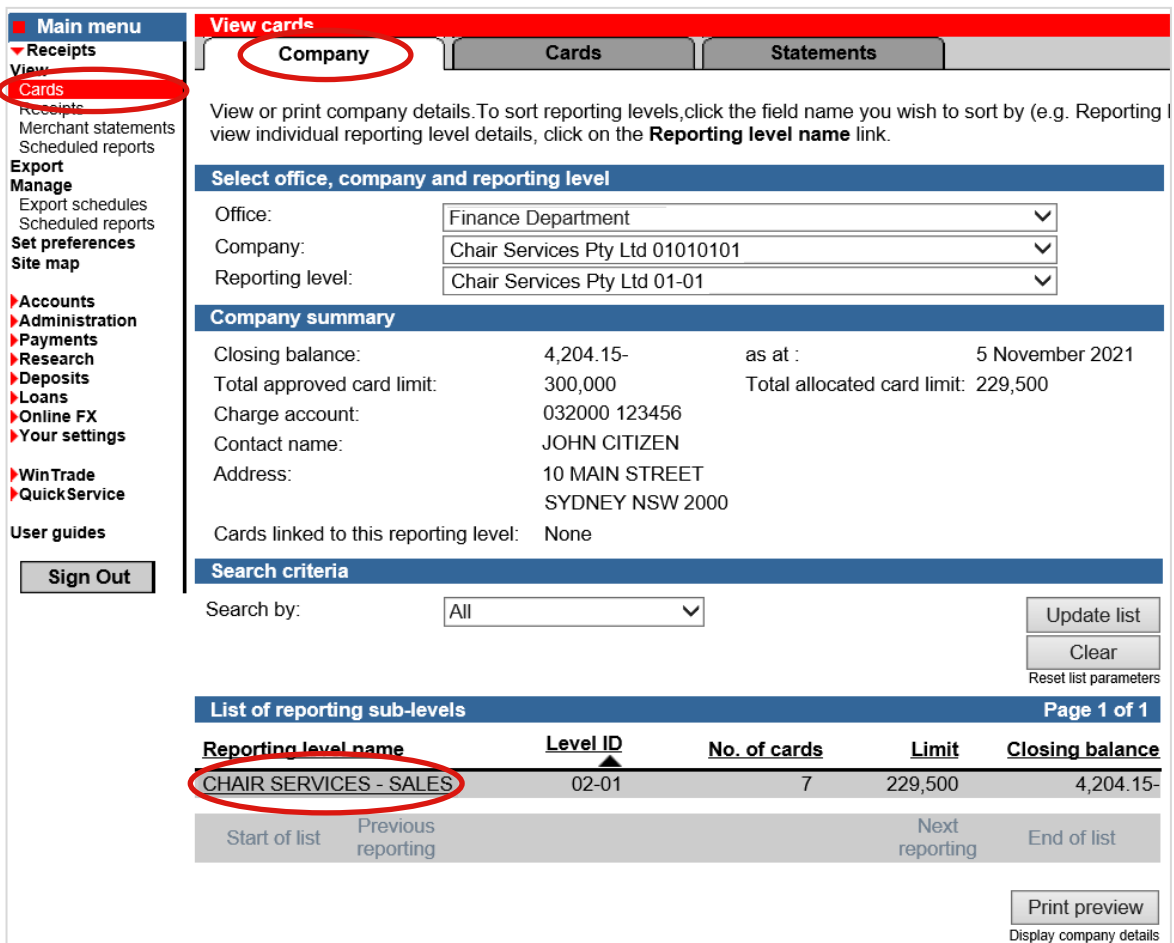

- 2. Complete any of the following:
	- Filter the information displayed by changing the Office, Company and Reporting level and clicking Update list.
	- To search for a reporting level, select criteria from the list, complete the corresponding input field and click Update list.
	- To sort reporting levels, select the field name you want to sort by (e.g., Reporting level name).
	- Select the Reporting level name link to view information for that reporting level. Note: Card structures are not applicable to BusinessChoice cards. Cardholders are linked directly to the Company Level (01-01)
	- To print select Print preview.

## **Corporate Online**

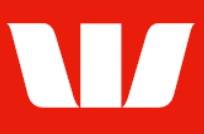

#### **Viewing card balances**

1. Select the Cards tab at the top of the screen.

Corporate Online displays a list of cardholders for your default Office, Company and Reporting level for the previous business day.

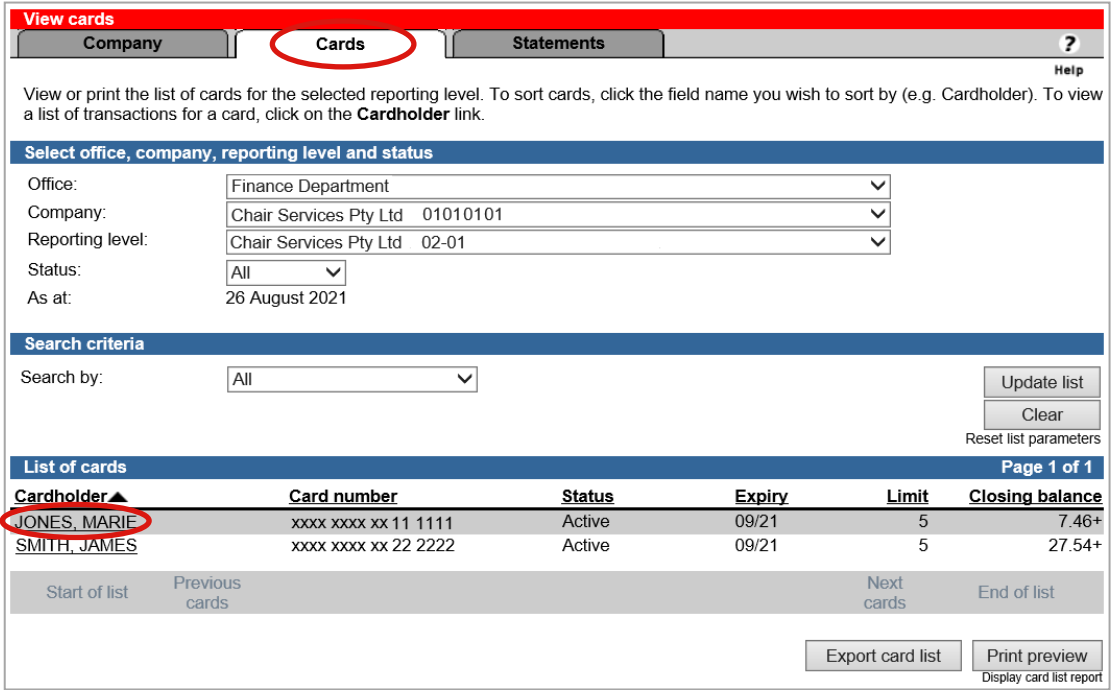

- 2. Complete any of the following:
	- Filter the list of cards displayed by changing the Office, Company, Reporting level, and Status.
	- To search for a cardholder, select criteria from the list, complete the corresponding input field and select Update list.
	- To sort cards, select the field name you want to sort by (e.g., Cardholder).
	- Select the Cardholder link to view a list of transactions for the cardholder. See next page.
	- To print the card list, select Print preview.
	- To export the card list, select Export card list.

# **Corporate Online**

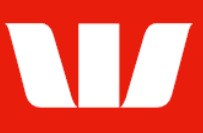

### **Viewing card transactions**

Corporate Online displays transaction information for chosen Office, Company, Reporting level and Cardholder for the previous business day.

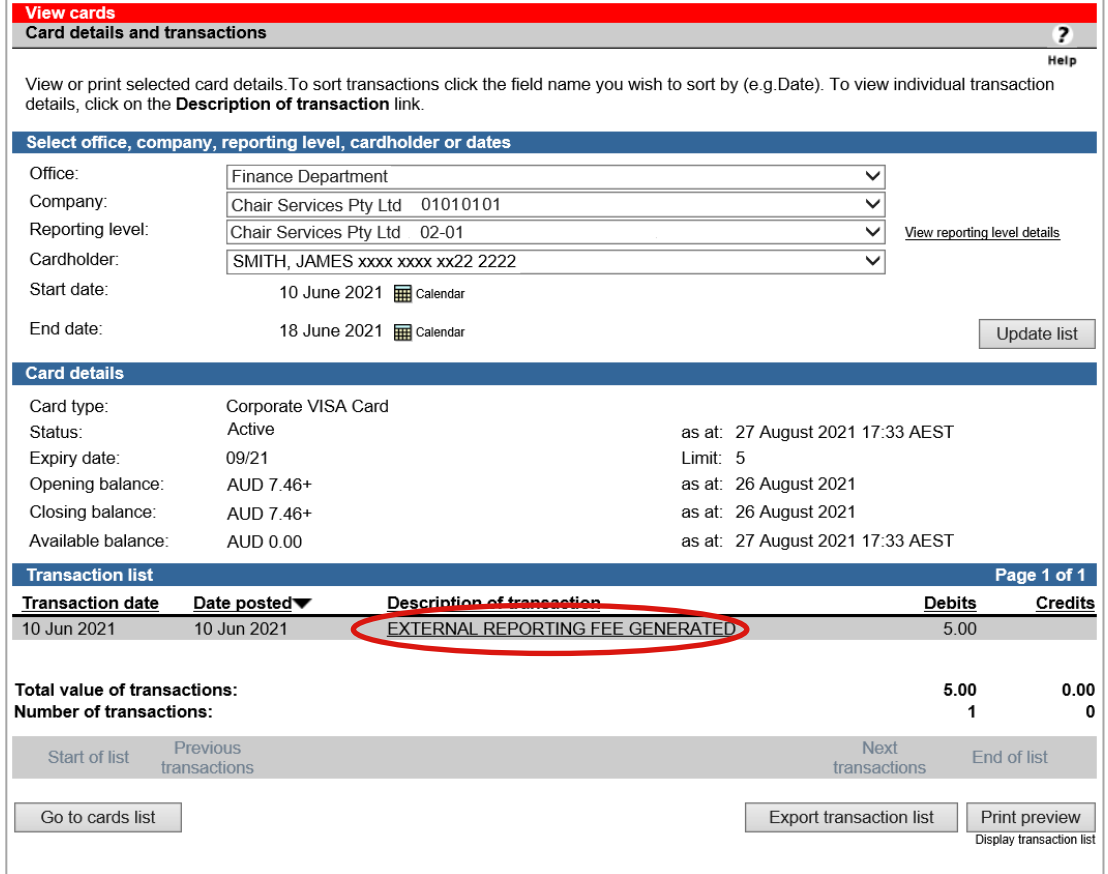

- 1. Complete any of the following:
	- Filter the list of transactions displayed by changing the Office, Service ID, File ID, Start and End dates and then selecting Update list.
	- To sort transactions, select the field name you want to sort by (e.g., Description of transaction).
	- Select the Description of transaction link to view individual transaction details.
	- To print the transaction list, select Print preview.
	- To export the transaction list, select Export transaction list.

# **Corporate Online**

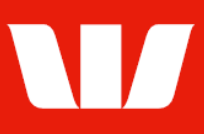

#### **Viewing card statements**

1. Select the Statements tab at the top of the screen.

Corporate Online displays a list of statements for your default Office, Company and Reporting level.

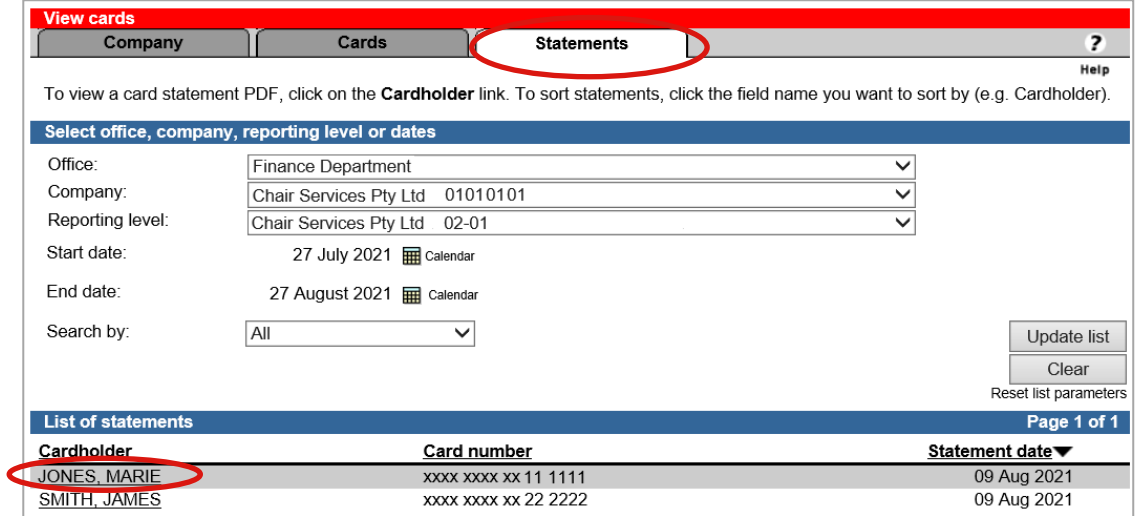

- 2. Complete any of the following:
	- Filter the list of statements displayed by changing the Office, Company, Reporting level, Start date and End date and then selecting Update list.
	- To search for a statement, select criteria from the list, complete the corresponding input field and select Update list.
	- To sort statements, select the field name you want to sort by (e.g., Statement date).
	- Select the Cardholder link to view a statement in Adobe Portable Document format (PDF).
	- To print the PDF, select the print icon on the Adobe Reader toolbar.

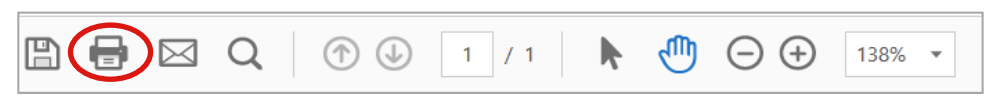

To save the PDF, select the save icon on the Adobe Reader toolbar.

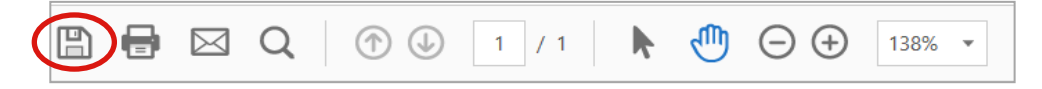